# GUIA DO CANDIDATO

# Prova de conhecimentos

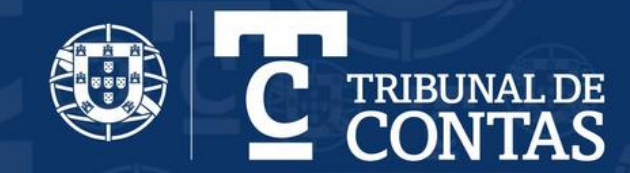

- 1. [Introdução](#page-2-0)
- 2. [Informações sobre a Prova de Conhecimentos](#page-3-0)
- 3. [Condições para a realização da prova](#page-5-0)
- 4. [Realização da prova de conhecimentos](#page-9-0)
- 5. [Requisitos do sistema](#page-22-0)

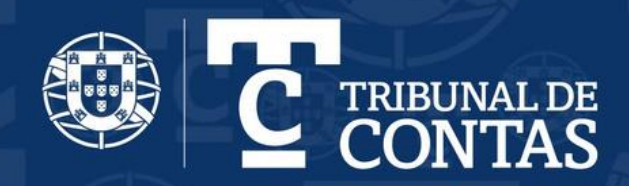

#### <span id="page-2-0"></span>1. Introdução

Este guia pretende transmitir um conjunto de informações sobre o acesso à prova de conhecimentos no âmbito do procedimento concursal com vista à ocupação de 50 postos de trabalho do mapa de pessoal da Direção-Geral do Tribunal de Contas (DGTC), na categoria de auditor verificador da carreira especial de auditor, publicado pelo Aviso (extrato) n.º 3486/2024 no Diário da República n.º 30/2024, Série II de 12 de fevereiro

As condições tecnológicas e ambientais de realização da Prova de Conhecimentos constam do anexo II da Ata nº 3 e são da inteira e exclusiva responsabilidade do candidato, cabendo a este assegurá-las

A aplicação do método de seleção é da responsabilidade da Direção Geral do Tribunal de **Contas** 

Leia estas informações com atenção para conhecer o processo de realização do método de seleção

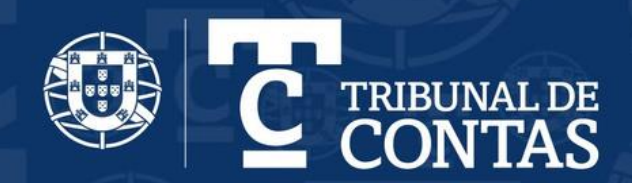

#### <span id="page-3-0"></span>2. Informações sobre a Prova de Conhecimentos

A Prova de Conhecimentos tem forma escrita, é de realização individual em suporte eletrónico e à distância, em ambiente controlado, sem consulta

#### Composição da prova

A prova é composta por 40 questões de escolha múltipla, dividida em 4 partes:

- 1. Compreensão da língua portuguesa, composta por 10 questões com 4 opções de resposta, em que cada questão vale 0,6 valores
- 2. Capacidade de análise e organização de informação, composta por 10 questões com 5 opções de resposta, em que cada questão vale 0,6 valores
- 3. Direitos, deveres e deontologia profissional, composta por 5 questões com 4 opções de resposta, em que cada questão vale 1 valor
- 4. Compreensão da língua inglesa, composta por 15 questões com 4 opções de resposta, em que cada questão vale 0,2 valores

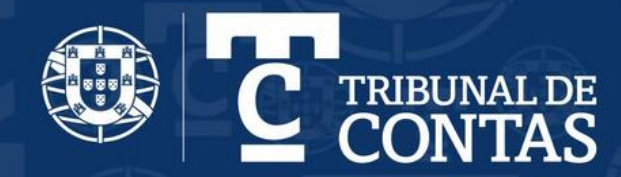

## Duração

A prova terá uma duração de 120 (cento e vinte) minutos, podendo ser alargada, no limite, até mais 60 (sessenta) minutos, para os candidatos com deficiência comprovada que o tenham solicitado

#### Classificação final

A classificação final neste método de seleção será expressa numa escala de 0 a 20 valores, arredondada às centésimas

#### Local de realização da prova

O local de realização da prova é escolhido pelo candidato, que deve assegurar as condições tecnológicas e ambientais, bem como as regras relativas à de realização da mesma, de acordo com o especificado na convocatória

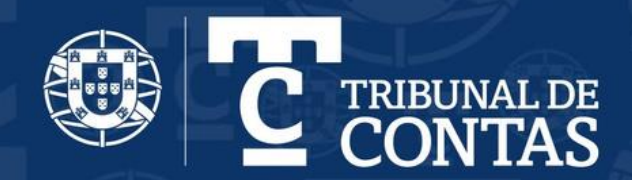

- <span id="page-5-0"></span>Com a devida antecedência, deverá assegurar que o espaço onde vai realizar a prova tem as condições adequadas, sem ruídos ou interrupções, sendo da sua responsabilidade garantir que no local onde irá realizar a prova não estarão presentes outras pessoas 1.
- 2. Assegurar que dispõe de equipamento informático com câmara e microfone funcionais e ligação à internet e que o dispositivo cumpre os requisitos indicados *[Requisitos](#page-22-0) do Sistema*
- Deverá verificar antecipadamente como permitir o acesso da plataforma à câmara e microfone no seu dispositivo 3.
- Antes de iniciar o processo de acesso à plataforma reinicie o seu computador e abra apenas o browser para acesso ao endereço da prova (não poderá ter aberto em simultâneo outras aplicações que utilizem câmara e microfone, como por exemplo: Teams, Skype, VPN, Zoom, etc.) 4.

4

Não serão admitidos candidatos que se apresentem após a hora de início da prova 5.

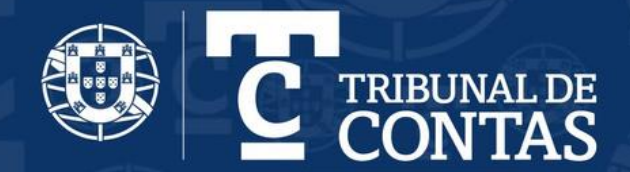

A desistência da realização da prova deve ser formalizada por escrito, através da seguinte mensagem enviada por chat onde decorre a aplicação do método: *Declaro que desisto da prova de conhecimentos no âmbito do procedimento concursal - número de identificação civil ou equivalente (passaporte, título de residência)* 6.

A desistência da prova determina a desistência do procedimento concursal

7. Quando detetados comportamentos desadequados e/ou fraudulentos, poderá ser contatado pelo vigilante, via chat e/ou verbalmente.

A verificação de comportamentos desadequados e/ou fraudulentos poderá determinar a anulação da prova

Por forma a familiarizar-se com a plataforma, recomenda-se que realize as provas de treino às quais poderá aceder através do seguinte link: https://recrutamento.tcontas.pt/dashboard 8.

Nota**: As provas de treino estarão disponíveis antes do dia da prova, durante o período i**ndicado na notificação para a realização da mesma. Estas provas não têm vigilância

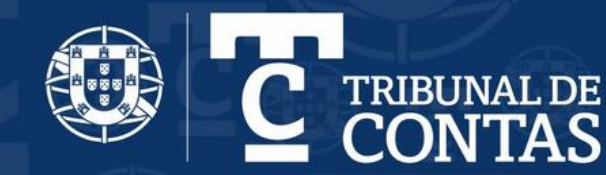

#### Plataforma

A Prova de Conhecimentos será realizada em plataforma eletrónica - através do endereço https://recrutamento.tcontas.pt/dashboard

Consulte os termos de utilização da plataforma, acessíveis em https://quiz.one/terms-of-use/ e com a Política de Privacidade da plataforma, acessível em https://quiz.one/privacy-policy/

# Vigilância

A prova será realizada com o recurso a videovigilância na qual apenas o vigilante tem acesso à imagem transmitida pelos candidatos, não havendo registo nem conservação de imagem.

A não autorização da vigilância através de câmara do computador/webcam determina a impossibilidade de realização da prova e consequente exclusão do procedimento. O candidato deve assegurar a ligação do microfone e do sistema de som de forma a permitir a comunicação com os vigilantes, não existindo registo nem conservação do mesmo

Durante o período de realização da prova de conhecimentos é proibido o contacto com terceiros para além do vigilante, por qualquer meio, eletrónico ou outro

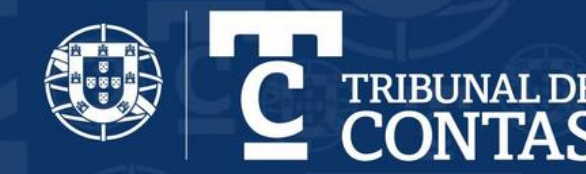

#### Acessos

Os candidatos deverão aceder à plataforma às 09h00 de Portugal Continental para verificação da identidade, devendo manter sempre a sessão iniciada. Não serão admitidos candidatos que se apresentem após as 10h00 de Portugal Continental, hora de início da prova

Após o início da prova de conhecimentos, não é permitido ao candidato ausentar-se

Durante a realização da prova apenas é permitida a utilização do equipamento informático destinado à realização da mesma

Para realizar o método de seleção, os candidatos devem obrigatoriamente aceitar na plataforma digital o seguinte:

*(i) declare sob compromisso de honra que não irá recorrer a qualquer meio fraudulento na realização da prova*

7

*(ii) aceite as condições para a realização do método de seleção*

*(iii) aceite os termos de utilização e a política de privacidade da plataforma digital.*

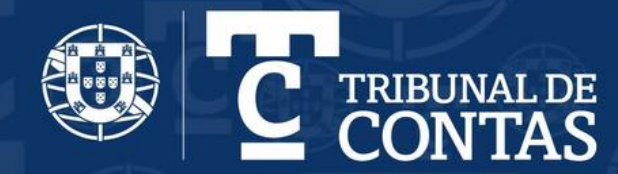

<span id="page-9-0"></span>O acesso à plataforma é feito através do link: https://recrutamento.tcontas.pt/dashboard No acesso à plataforma deverá introduzir o *e-mail* associado à sua candidatura e a respetiva *senha* 1.

Caso se esqueça da senha criada, poderá sempre recuperá-la na opção *Esqueceu-se da senha?*

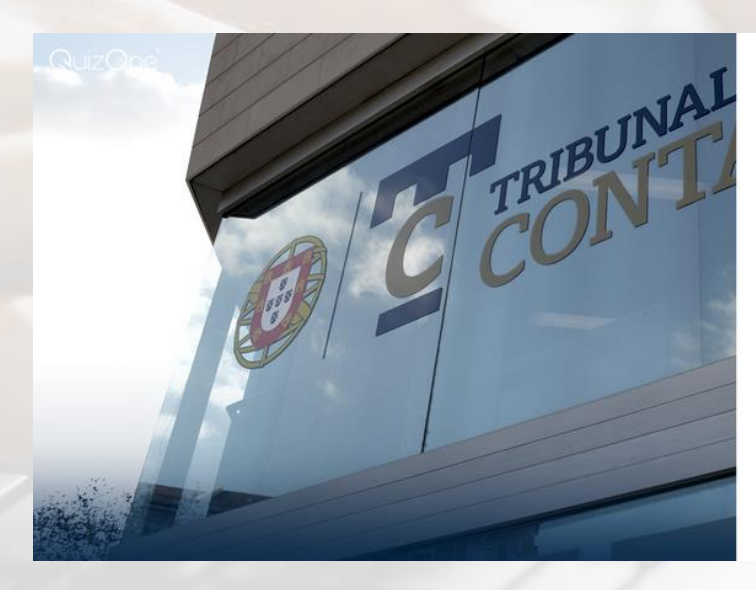

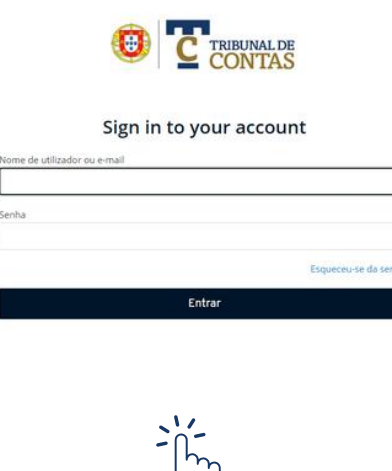

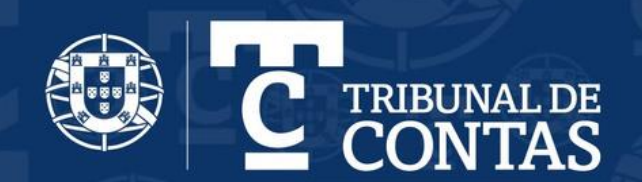

2. Na página inicial, encontra <sup>o</sup> menu de acesso às provas *myQuiz*, que deverá selecionar

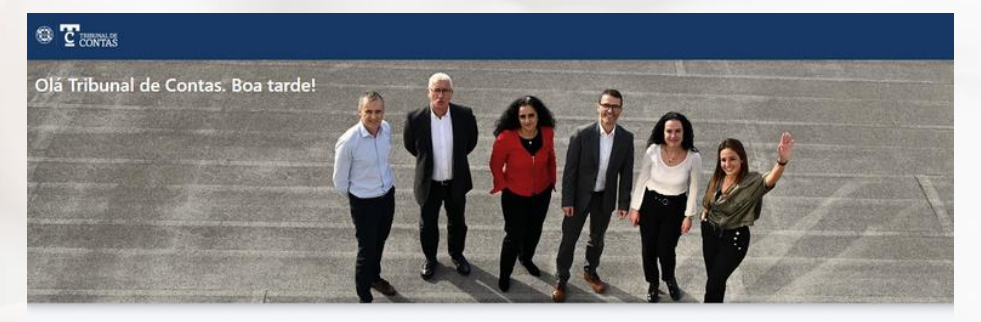

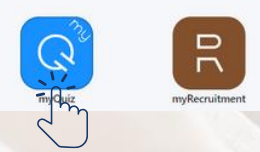

#### 3. Na nova página, selecione *Provas Sumativas*

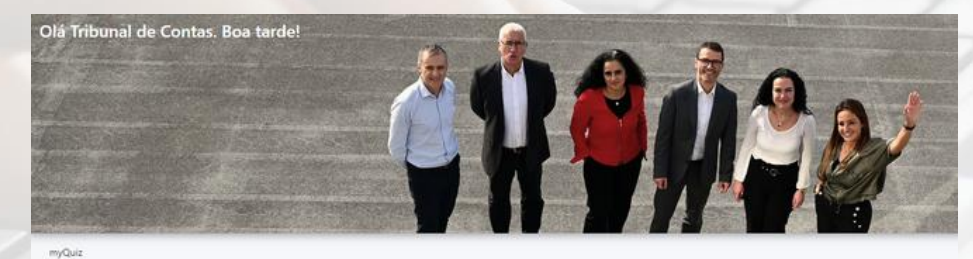

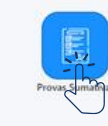

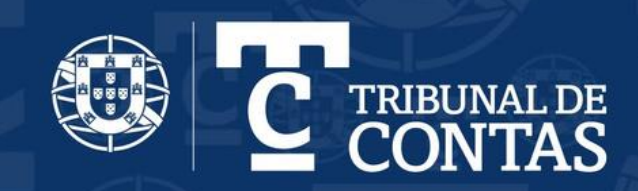

**CONTAS** 

Na nova página, no campo *As minhas provas sumativas*, encontra a Prova de Conhecimentos. Na data e hora indicadas, para aceder à Prova de Conhecimentos, se não for apresentada a referida prova, carregue em *Atualizar* 4.

Em frente ao Título da Prova de Conhecimentos, selecione *Abrir check-in*

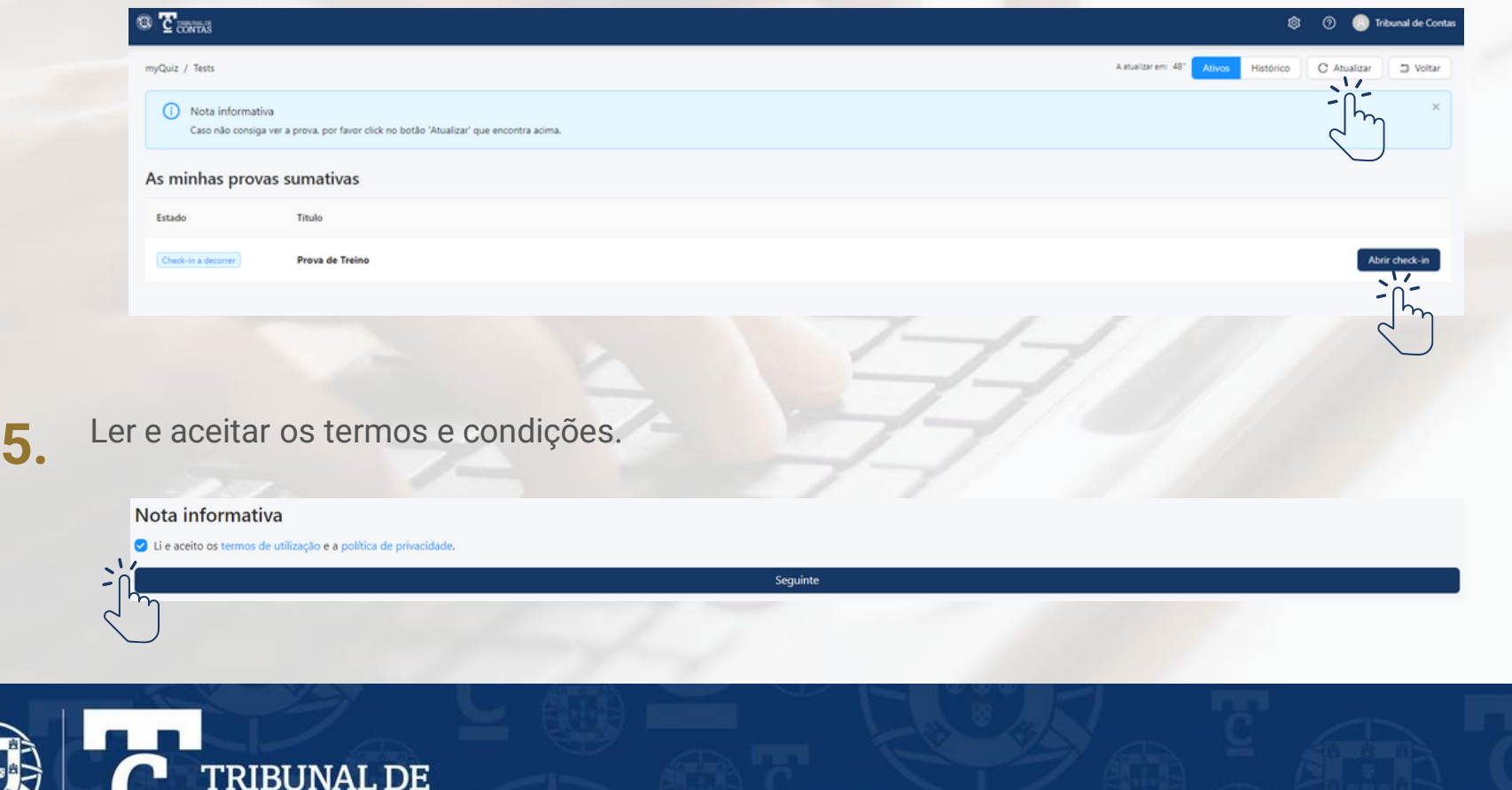

Após a abertura do Check-in deve confirmar que a câmara e o microfone estão operacionais: 6.

- Confirmar que a sua imagem aparece no ecrã
- Confirmar que consegue ouvir a sua voz através das colunas do seu equipamento

#### Em seguida, selecione *Seguinte*

Visualização da câmara

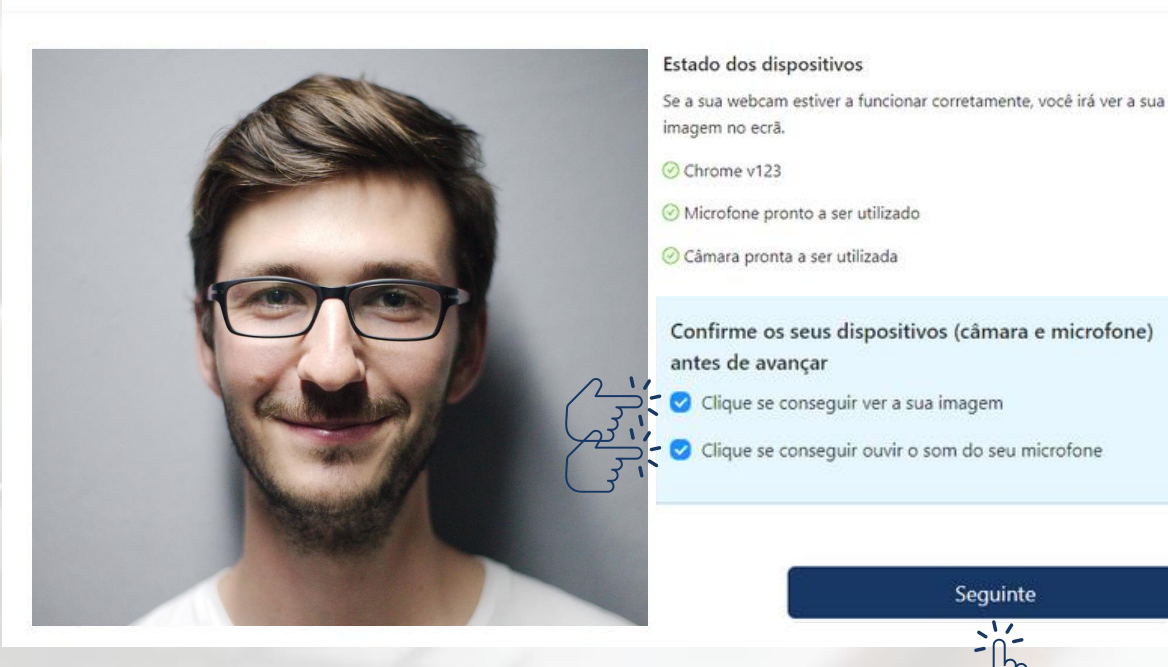

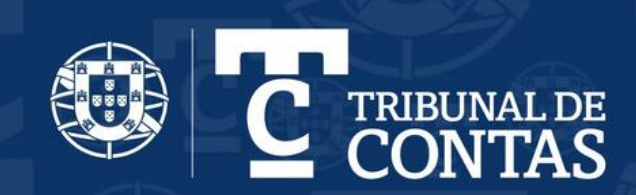

Na nova página, deve preparar documento legal de identificação e aguardar pelo vigilante (ver *Nota Informativa)* 7.

(i) Nota informativa Por favor aguarde que um vigilante aprove a sua entrada. Prepare o seu documento de identificação para mostrar ao vigilante.

Quando o vigilante entrar na sala, deverá posicionar-se de modo a que o rosto seja visível através da câmara e mostrar a identificação

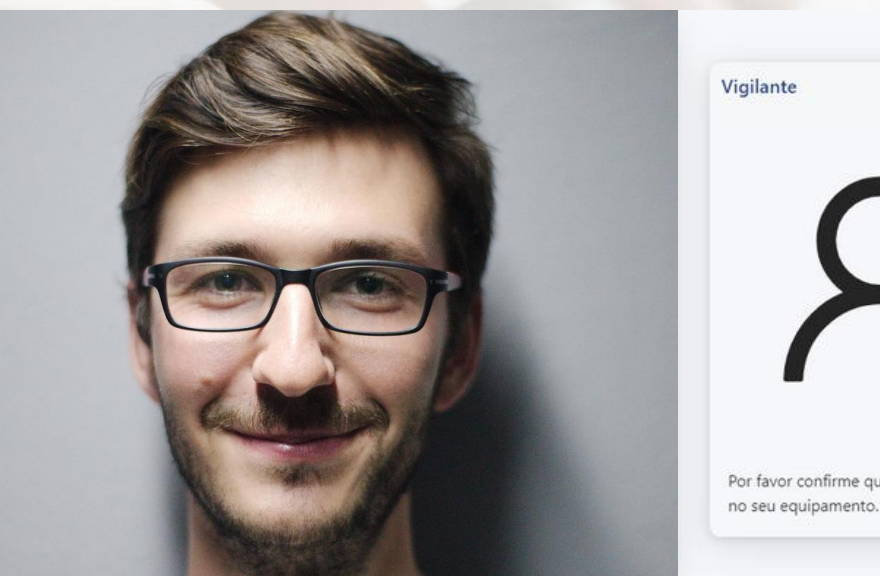

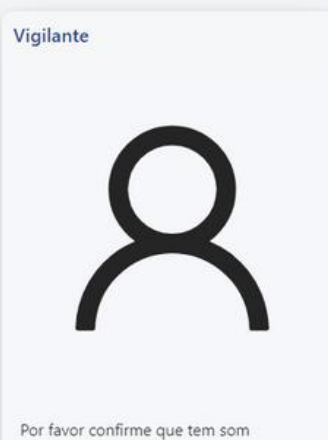

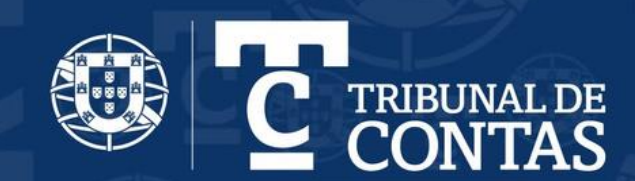

8. Deverá aguardar que o vigilante aprove a sua entrada

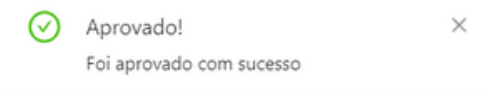

9. <sup>A</sup> prova só tem início <sup>à</sup> hora marcada, devendo manter <sup>a</sup> sessão aberta até ao seu início

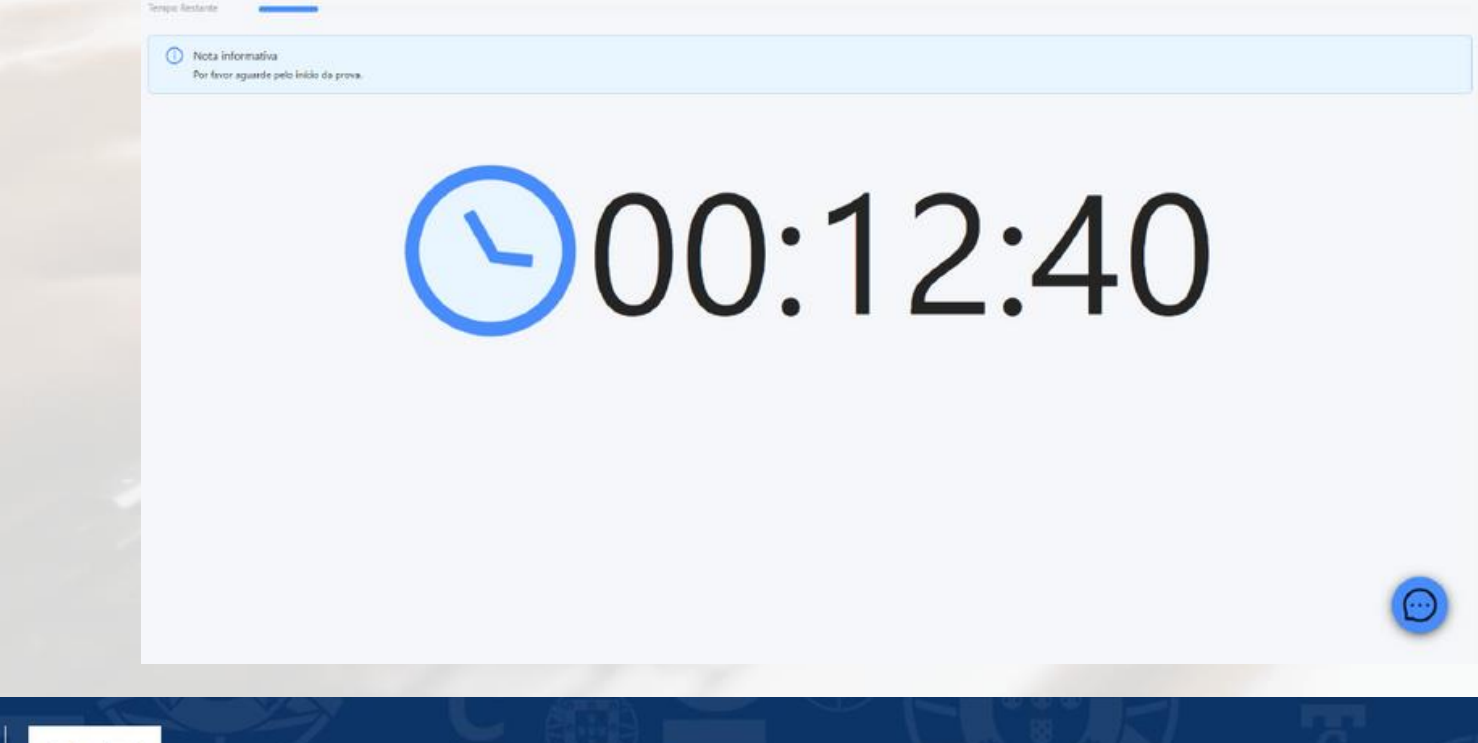

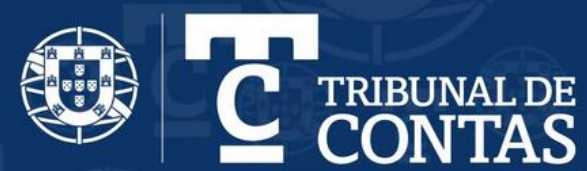

A prova de conhecimentos tem início à hora marcada e assim que surgir o ecrã *iniciar prova*, 10. deve clicar em *Seguinte* para dar início à sua prova

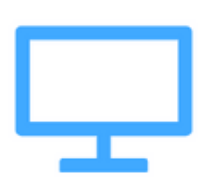

Para dar início à sua prova, por favor pressione o botão seguinte.

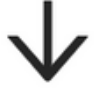

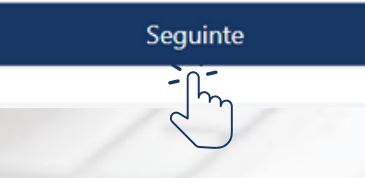

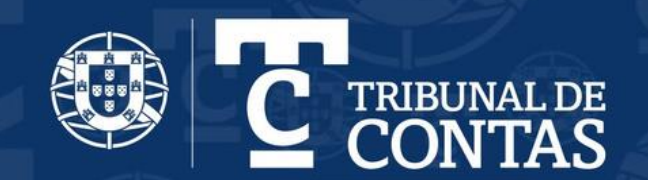

11. Vai encontrar uma página semelhante à que se segue, para responder deve clicar na quadrícula correspondente à resposta que considera correta

Ao aceder à prova, o tempo disponível começará a ser cronometrado

No topo do ecrã estarão visíveis uma barra de tempo utilizado e um cronómetro

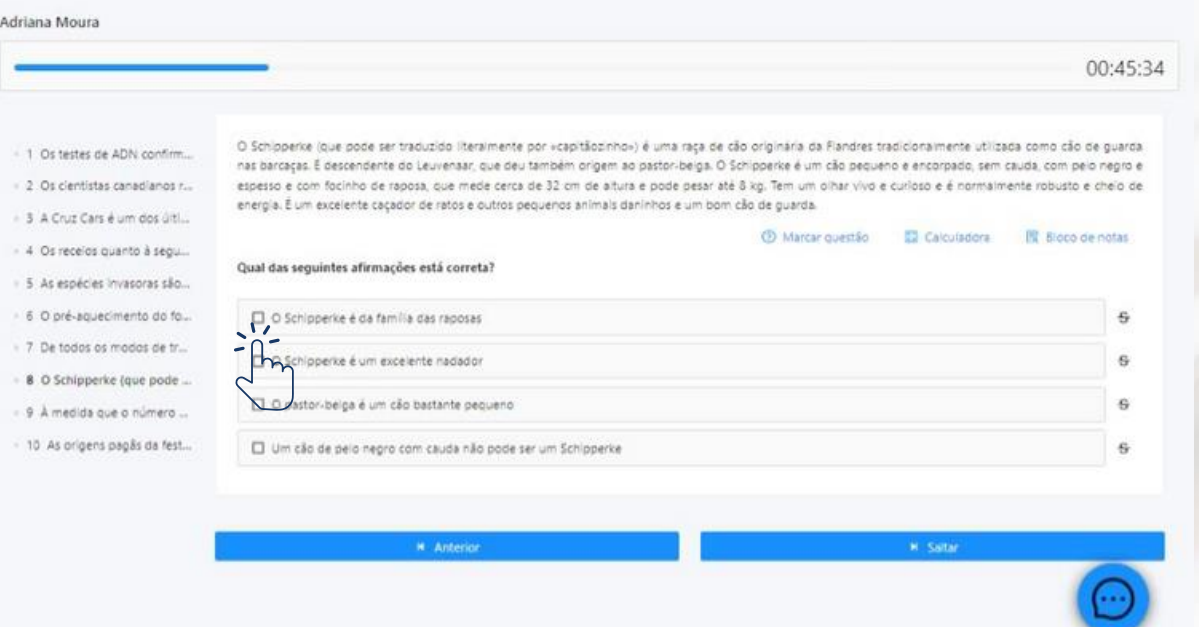

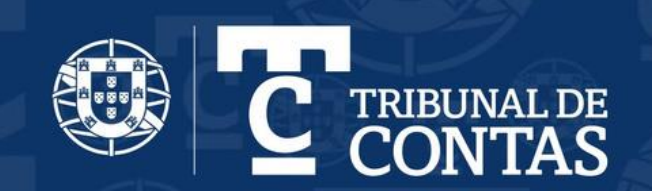

Depois de responder a uma questão, passe para a seguinte, clicando em *Próximo* 12.

É possível voltar às questões anteriores, clicando em *Anterior* ou no número da questão que pretende responder, disponível na barra lateral esquerda

As questões respondidas terão um **ponto azul** e as não respondidas um ponto cinzento

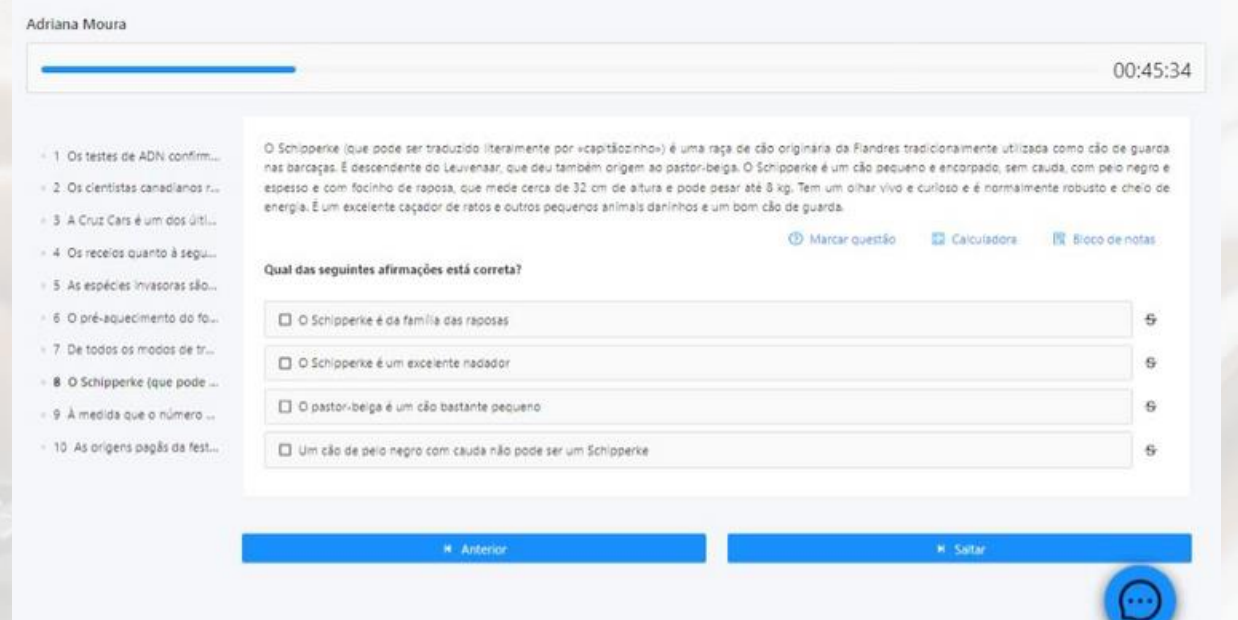

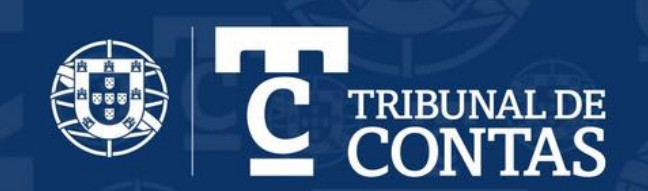

- 13. Deverá ter presente as seguintes questões
	- Apenas uma alternativa está correta
	- Não conseguirá assinalar duas respostas
	- Para alterar a sua resposta, bastará assinalar a nova resposta
	- Para anular a sua resposta deverá clicar novamente na quadrícula já assinalada
	- Pode não responder a uma questão e passar à seguinte, clicando em saltar

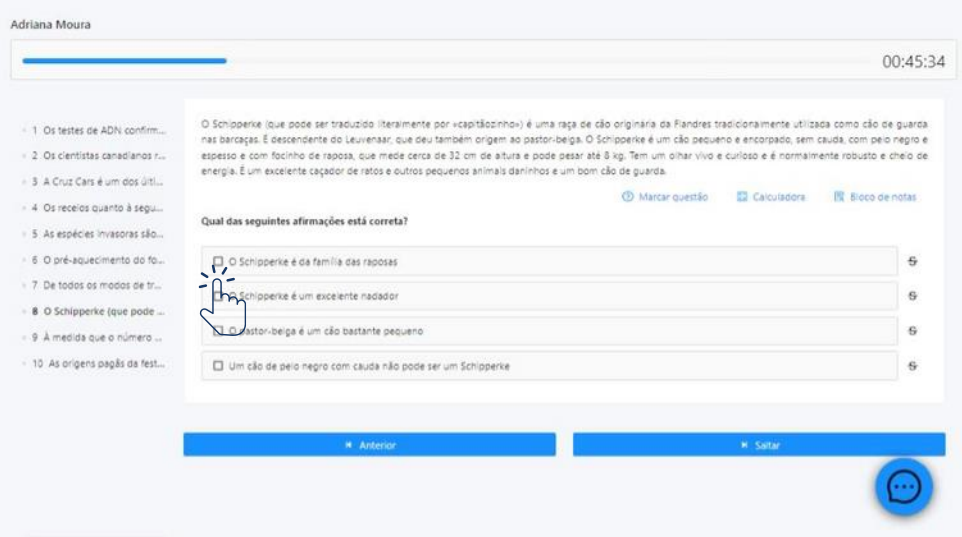

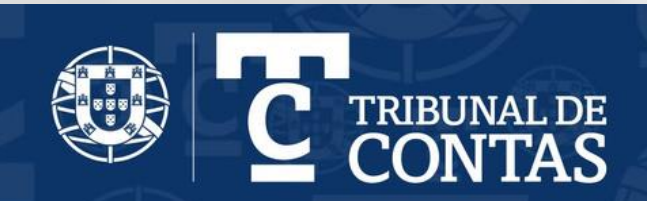

- 14. Quando chegar à última questão terá dois botões disponíveis na parte inferior do ecrã: Anterior e *Finalizar*
	- O botão *Anterior* permite-lhe percorrer as questões e rever as respostas anteriores, desde que esteja dentro do tempo disponibilizado para a prova
	- O botão Finalizar destina-se a submeter a prova. Ao clicar em Finalizar recebe a mensagem:

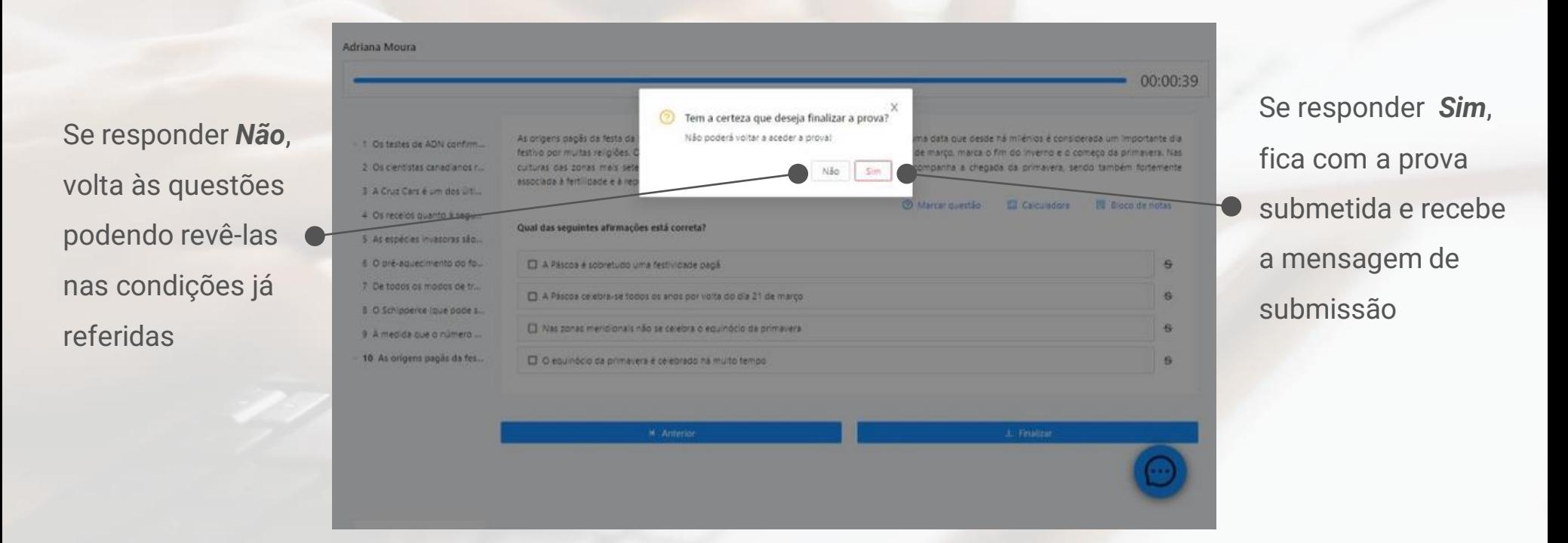

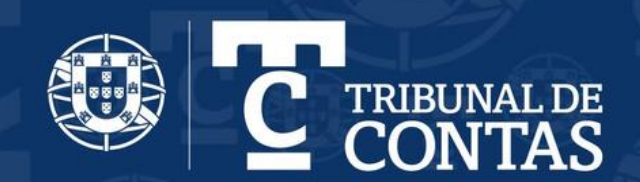

15. Após receber <sup>a</sup> confirmação da submissão da prova, clique em *Sair*

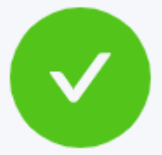

#### Submetido com sucesso!

Boa sorte!

A declaração de presença ficará disponível até ao final do dia da prova

Sair

Caso termine o tempo previsto para a prova, a mesma será submetida automaticamente

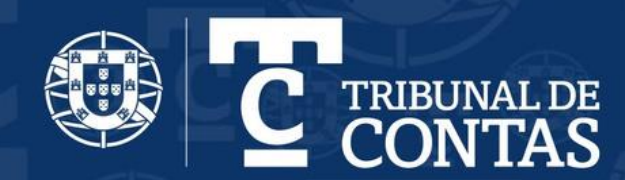

#### 16. DECLARAÇÃO DE PRESENÇA

- A declaração de presença ficará disponível na plataforma até ao final do dia da prova. Esta declaração justificará o intervalo de tempo entre o acesso à plataforma e a submissão eletrónica da prova
- Na página de provas da plataforma (*myQuiz > Provas Sumativas*) deverá aceder ao menu *Histórico* onde poderá descarregar a sua declaração de presença

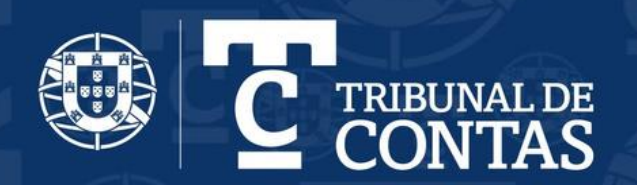

# <span id="page-22-0"></span>5. Requisitos do Sistema

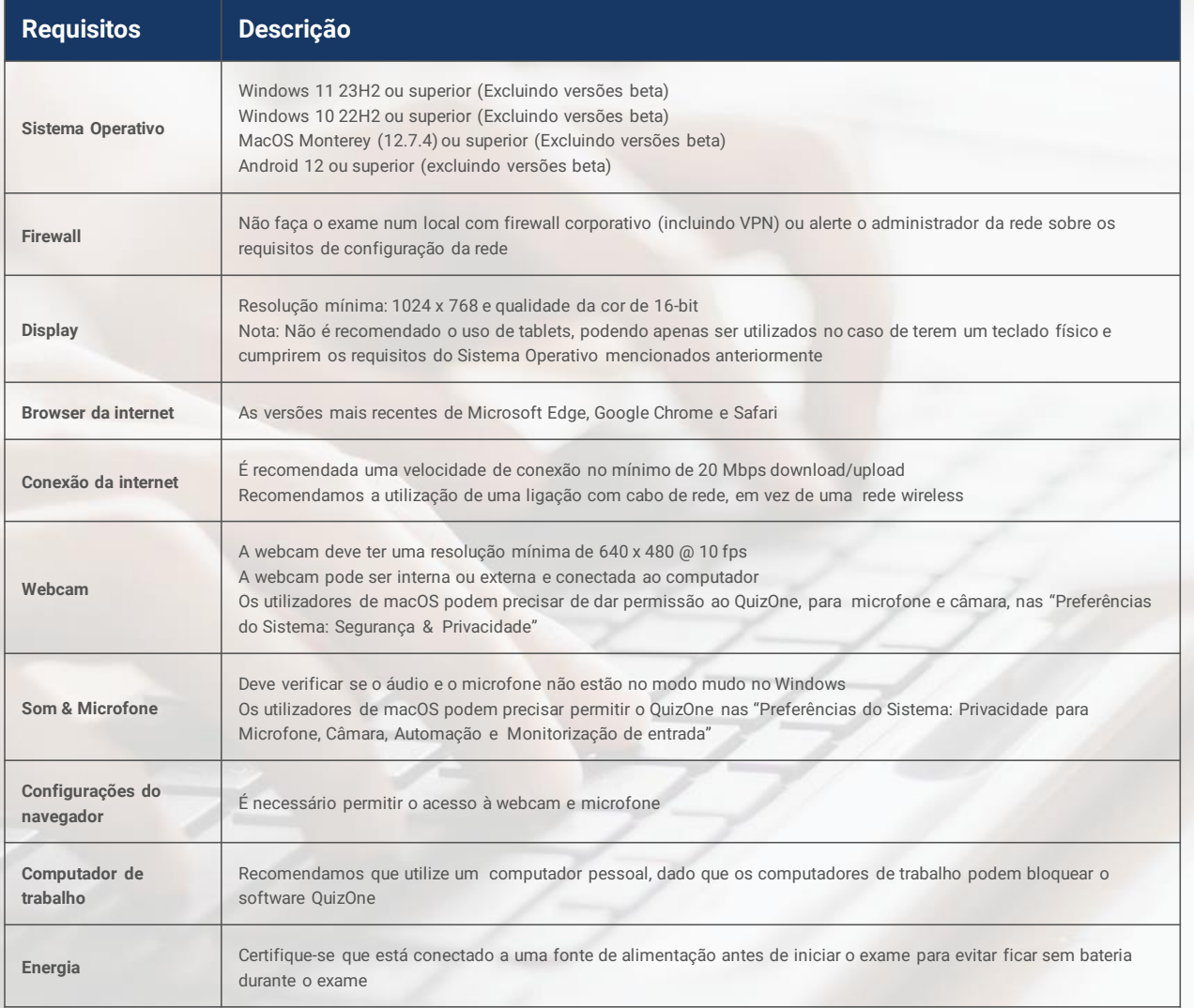

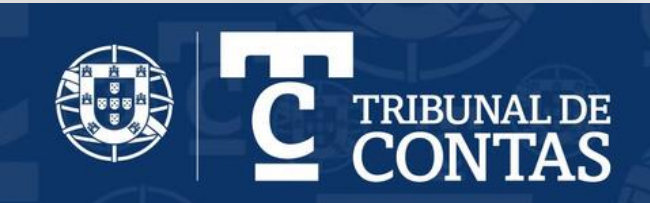

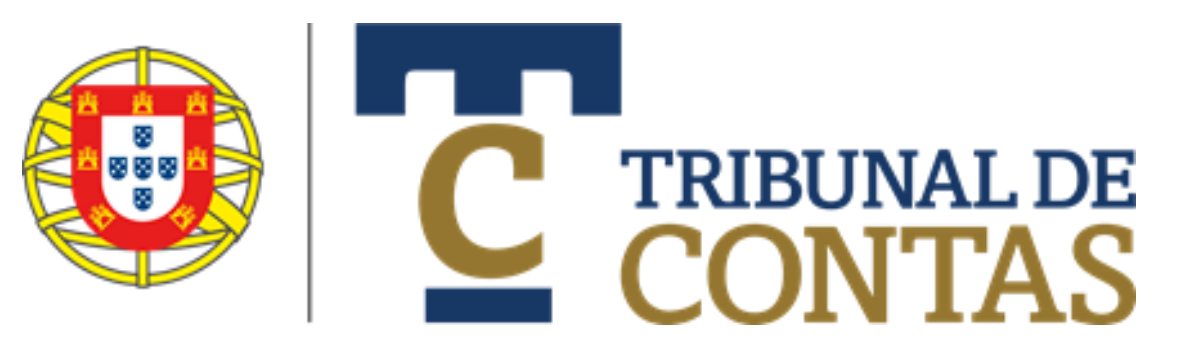